# **Glossary**

The glossary is a way to collect and organise content that is searchable and browsable. A glossary can be collaborative or entries only made by the trainer. To help with organisation, entries can be put in categories.

(The video above is taken from the [Glossary and wiki](https://totara.community/course/view.php?id=351) course in the Totara Academy).

# <span id="page-0-0"></span>Adding a glossary

To create a glossary:

- 1. Click **Turn editing on**.
- 2. Select **Glossary** from the **Add an activity or resource** menu.
- 3. Configure the settings to your preferences.
- 4. Click **Save and display** (or **Save and return to course**).

#### Glossary

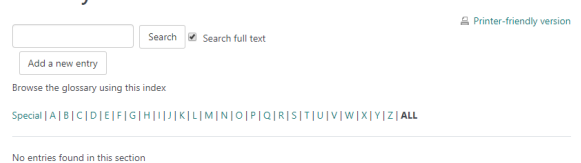

### <span id="page-0-1"></span>Glossary settings

There are a number of configurable settings for a glossary activity.

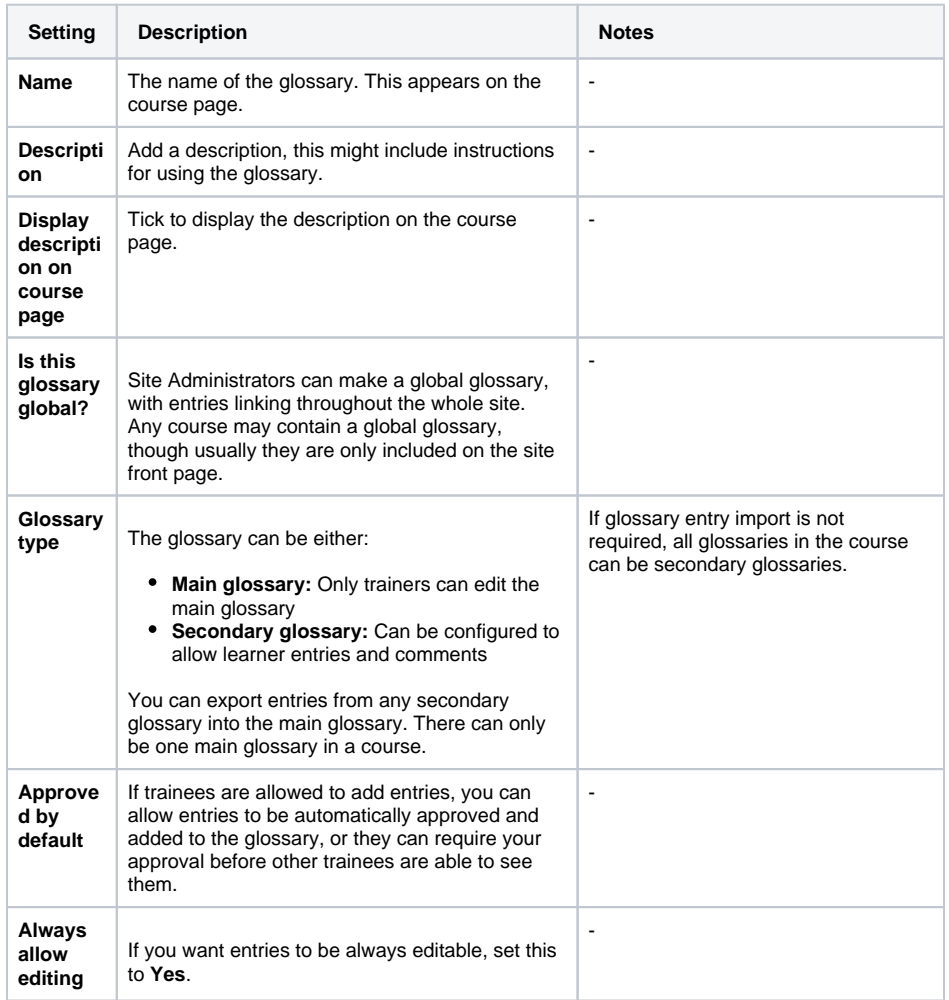

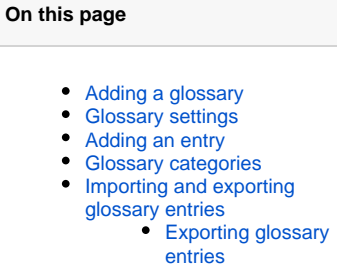

- Importing glossary [entries \(via an](#page-3-2)
- [XML file\)](#page-3-2)
- [Plugin settings](#page-3-3)

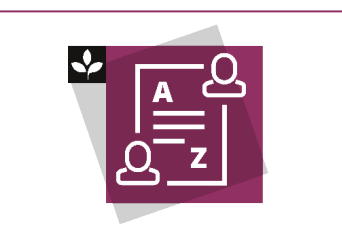

The Totara Academy has a whole course dedicated to using using the [Glossary and wiki](https://totara.community/course/view.php?id=351) in Totara Learn. Here you can learn more on how to use these tools, see best practice, and give it a go yourself.

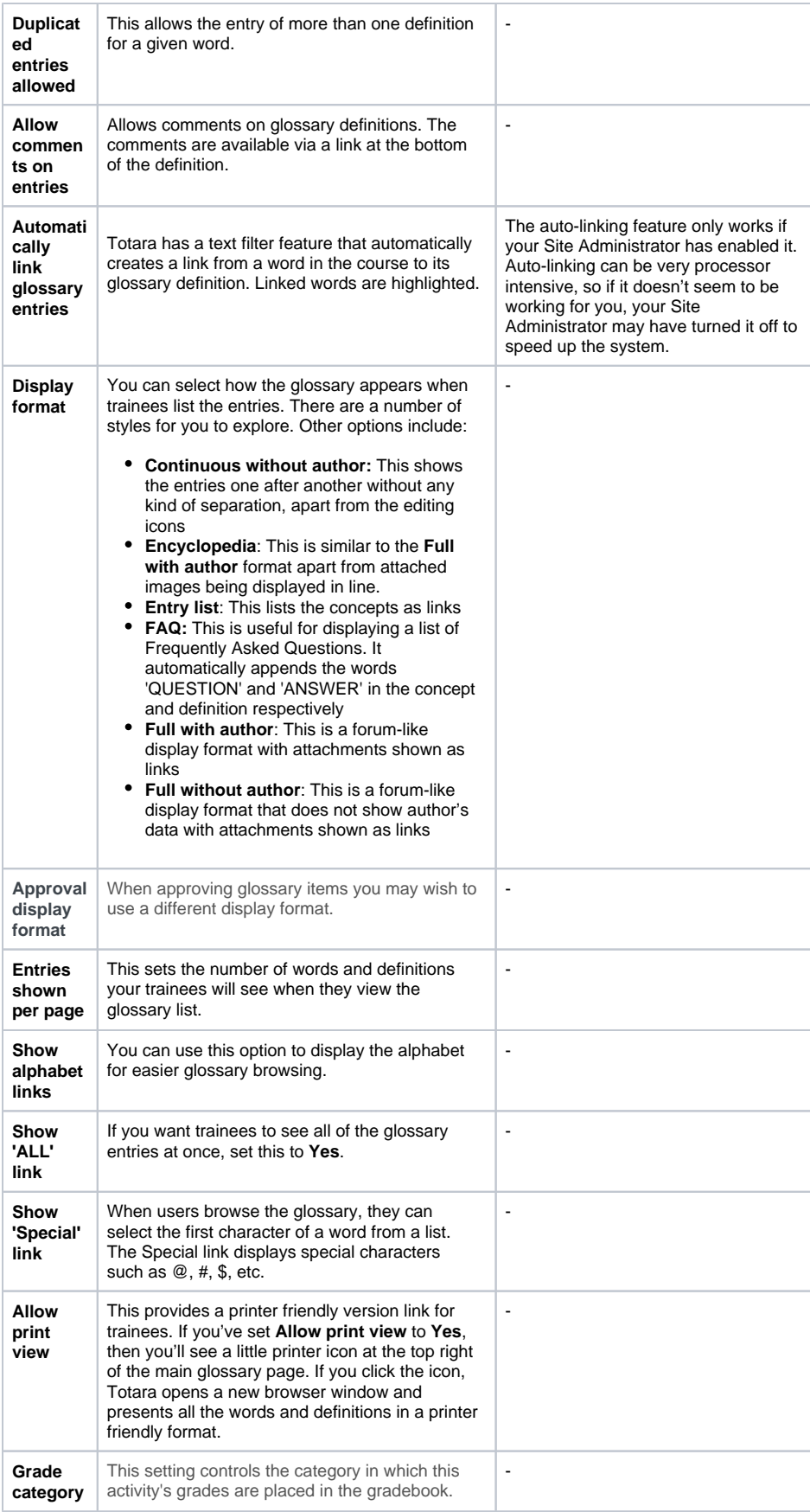

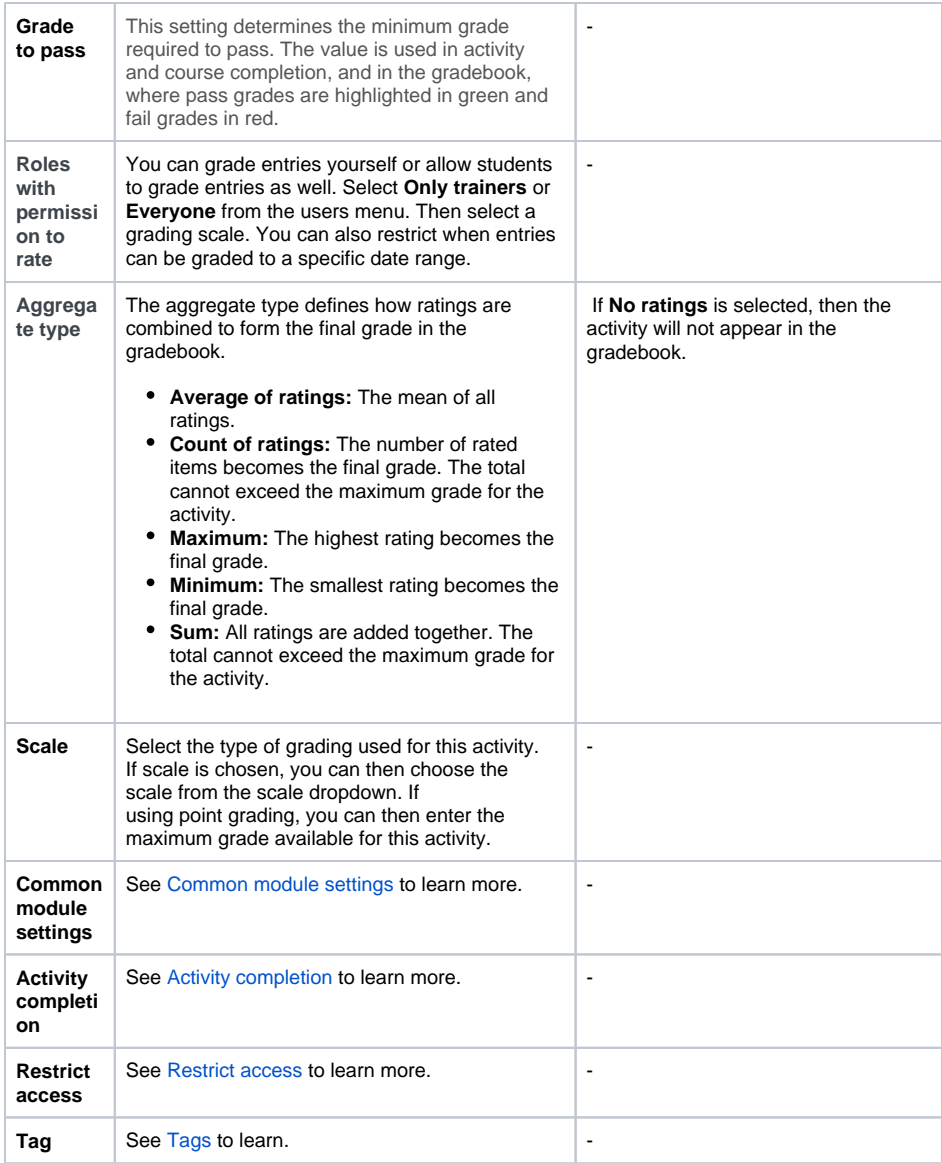

## <span id="page-2-0"></span>Adding an entry

Clicking the **Add a new entry** button gives you access to the definition entry page.

**To add a glossary entry:**

- 1. From the Glossary page, click **Add a new entry**.
- 2. Enter the word you want to define in the Concept text field.
- 3. Add the definition of the word or concept.
- 4. If you've defined categories in the **Browse by category** tab, you can categorise your entry here.
- 5. If there are synonyms you want to include with the entry, add them to the Keyword(s) text area. Enter one word per line.
- 6. If you want to add an attachment, such as a picture or an article, you can attach it below the Keyword(s) text area.
- 7. If you want this particular entry to be linked automatically within the course, check the **This entry should be automatically linked** checkbox. If you select automatic linking, the checkboxes below determine whether the links are case sensitive and whether only whole words are linked.
- 8. Click **Save changes** to add your word to the glossary.

#### <span id="page-2-1"></span>Glossary categories

Categories can help organise your glossary entries. If you've enabled auto linking, the category names can be linked along with individual entries.

**To create a glossary category:**

- 1. Click the **Browse by category** tab in the main page of the glossary.
- 2. Click **Edit categories** on the left side of the page.
- 3. Click **Add category** on the resulting Categories page.
- 4. Give the category a name.
- 5. Choose whether you want the category name auto linked as well.
- 6. Click **Save changes**.

⊘

If you autolink the category name, any occurrence of those words will be linked. When a learner clicks on the link, he will be taken to the **Browse by category** page of the glossary.

### <span id="page-3-0"></span>Importing and exporting glossary entries

As you build your glossaries, you may want to share them between courses or with other trainers. Fortunately, there's a way to export and import glossary entries without needing to share your entire course structure.

#### <span id="page-3-1"></span>**Exporting glossary entries**

- 1. Click the **Export entries** link at the top right of the main glossary page.
- 2. Click **Export entries to file**.
- 3. Save the automatically generated XML file on your computer.

#### <span id="page-3-2"></span>**Importing glossary entries (via an XML file)**

- 1. Click the **Import entries** link at the top right of the main glossary page.
- 2. Browse for the exported entries XML file on your computer.
- 3. Select the destination for the new entries, either the current glossary or a new one.
- 4. If you want to import category information, click the checkbox.
- 5. Click **Save changes**.

You then see a report of the entries and categories added to the glossary. If you enabled duplicate entries when you created the glossary, the import process adds all of the new definitions. Otherwise, it does not allow you to import any duplicate entries.

# <span id="page-3-3"></span>Plugin settings

As a site administrator by going to Site administration > Plugins > Activity modules > Glossary in the **Adm inistration** block you can configure the site-wide settings for the glossary activity.

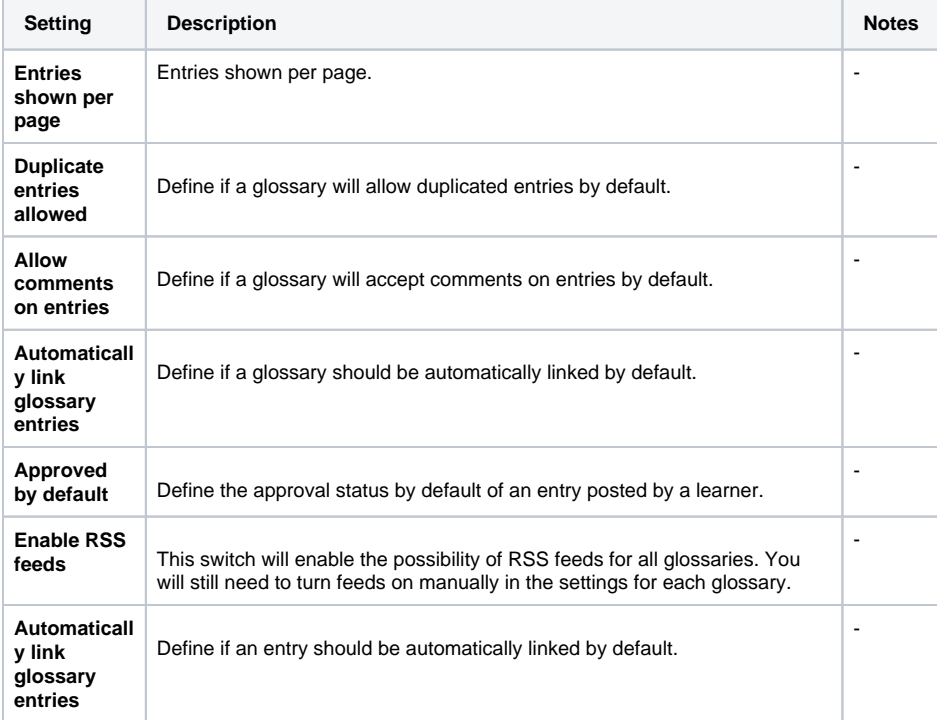

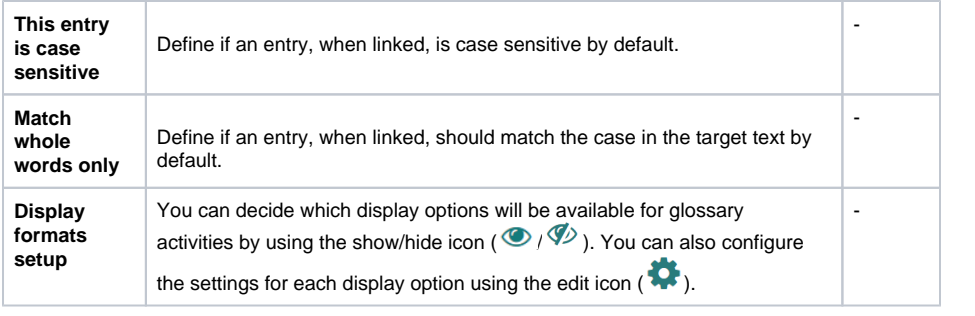